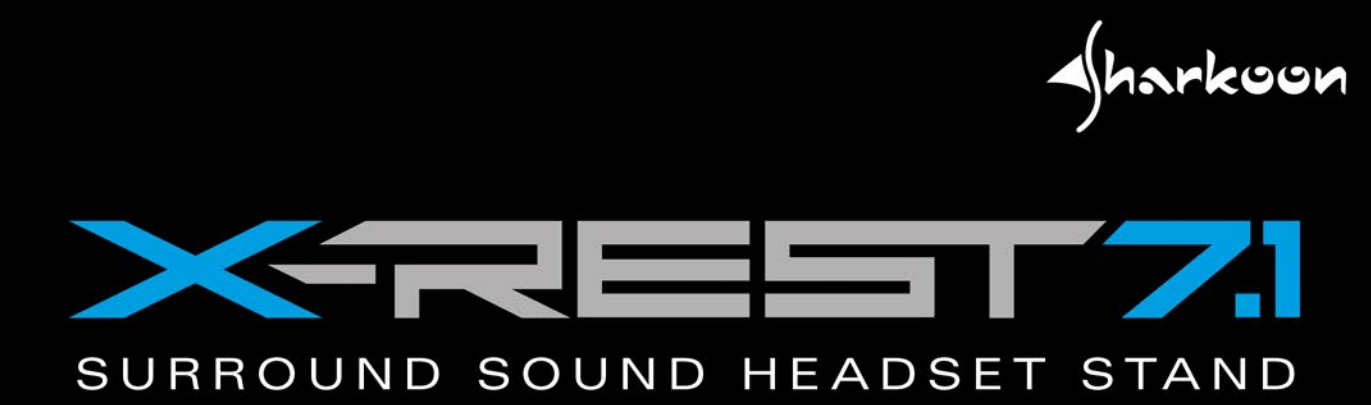

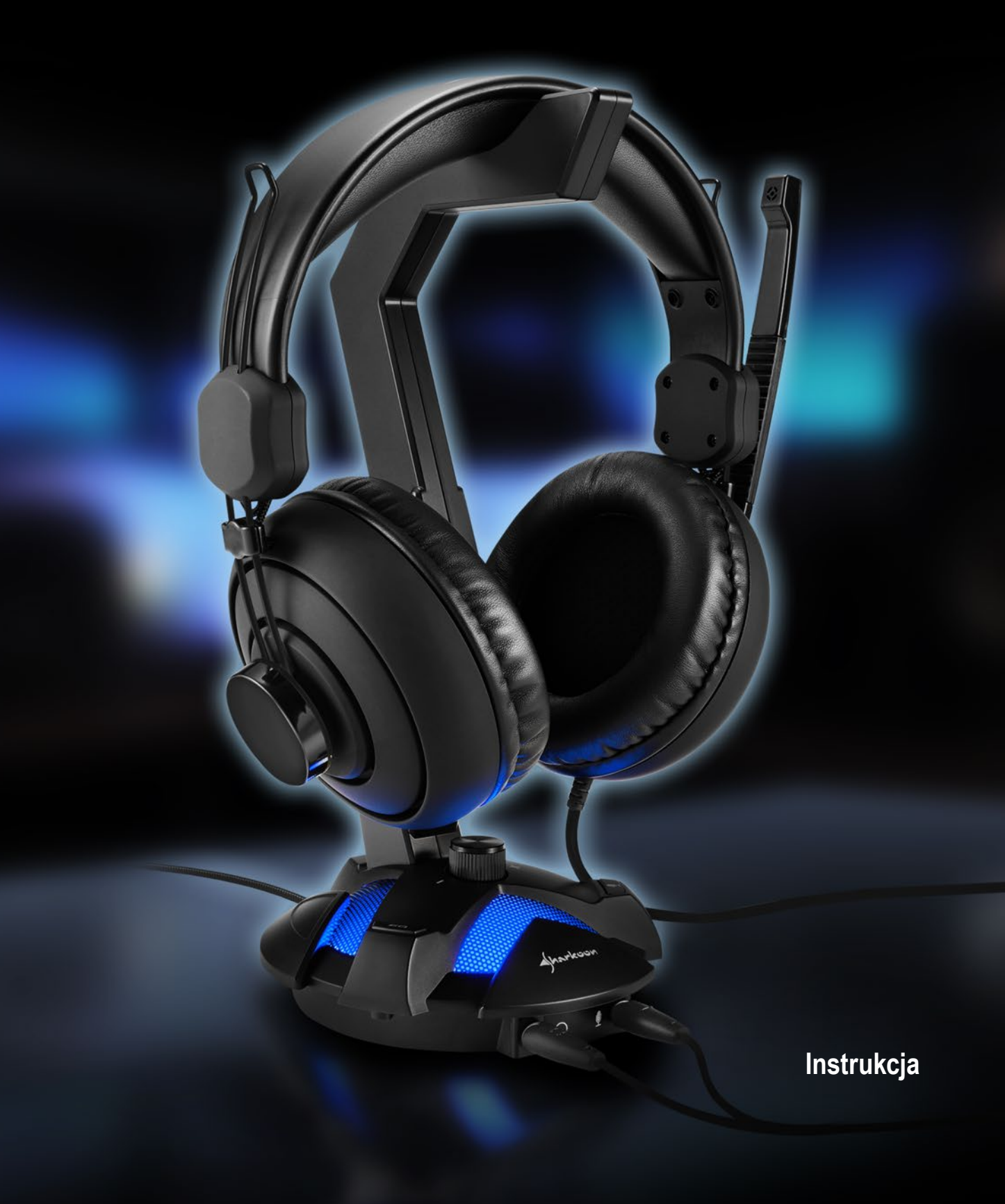

# **SPIS TREŚCI**

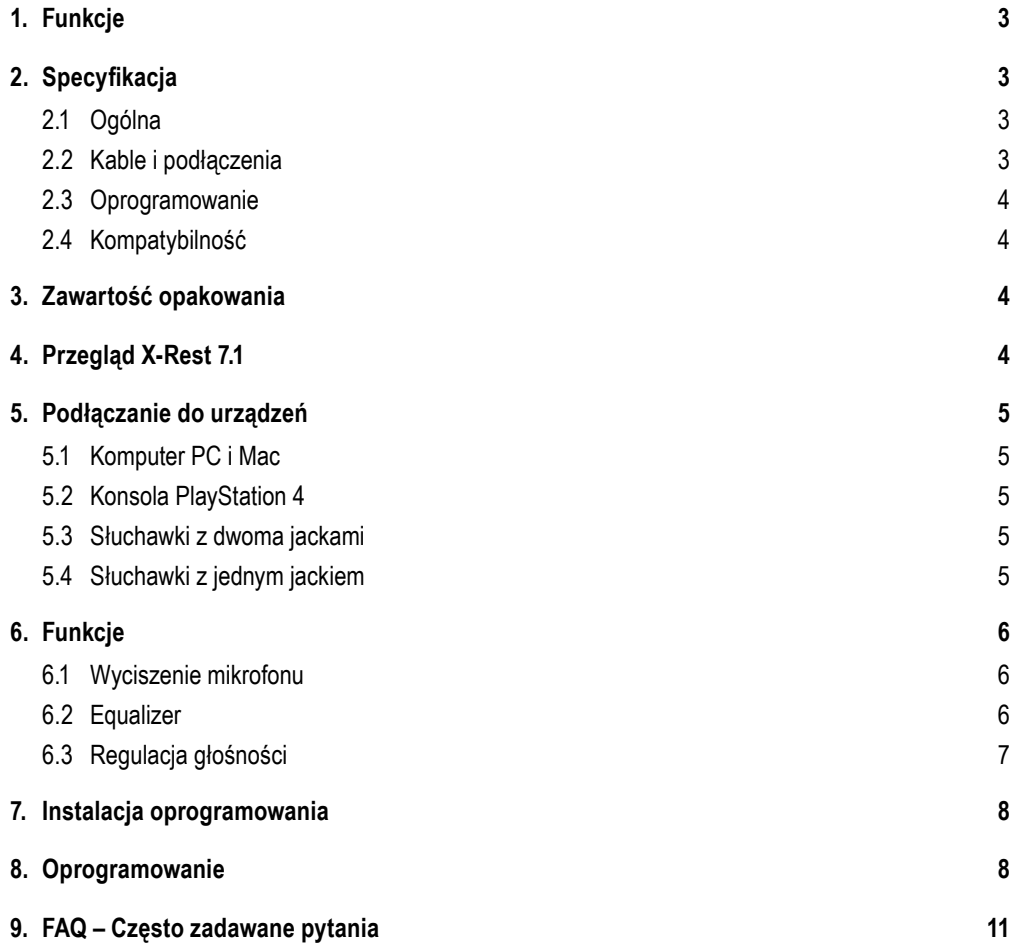

#### *Witamy,*

Dziękujemy za zakup produktu firmy Sharkoon. Aby zapewnić Tobie pełną funkcjonalność oraz jak najdłuższe działanie prosimy o zapoznanie się z widoczną tutaj instrukcją obsługi.

Mamy nadzieję, że produkt ten będzie przez Ciebie używany przez długie lata z dużą dozą przyjemności!

### **SHARKOON Technologies**

www.sharkoon.com

# <span id="page-2-0"></span>**1. Funkcje:**

- Karta muzyczna 7.1 USB z realistycznym dźwiękiem surround wbudowana w podświetlany stojak na słuchawki
- Kompatybilność z wszystkimi standardowymi słuchawkami ze złaczem audio jack 3.5mm
- Łatwa regulacia tonów w equalizerze, wyciszenie mikrofonu oraz regulacia głosności
- Idealne uzupełnienie do komputera lub laptopa, działa takze jako drugie zródło dźwięku dla słuchawek czy głosników
- Zakrzywiony gamingowy kształt, mozliwośc organizowania słuchawek na kazdym rodzaju biurka
- Dociążona podstawa i przeciwpoślizgowe gumowe nózki dla lepszej stabilności i większego bezpieczeństwa
- Kabel USB z oplotem
- Oprogramowanie Audio 7.1 z róznymi profilami, efektami oraz funkcją wzmocnienia mikrofonu
- Dodatkowa opcja Stereo możliwa przez USB i to bez instalacji jakichkolwiek sterowników

# <span id="page-2-1"></span>**2. Specyfikacja:**

### <span id="page-2-2"></span>**2.1 Ogólna**

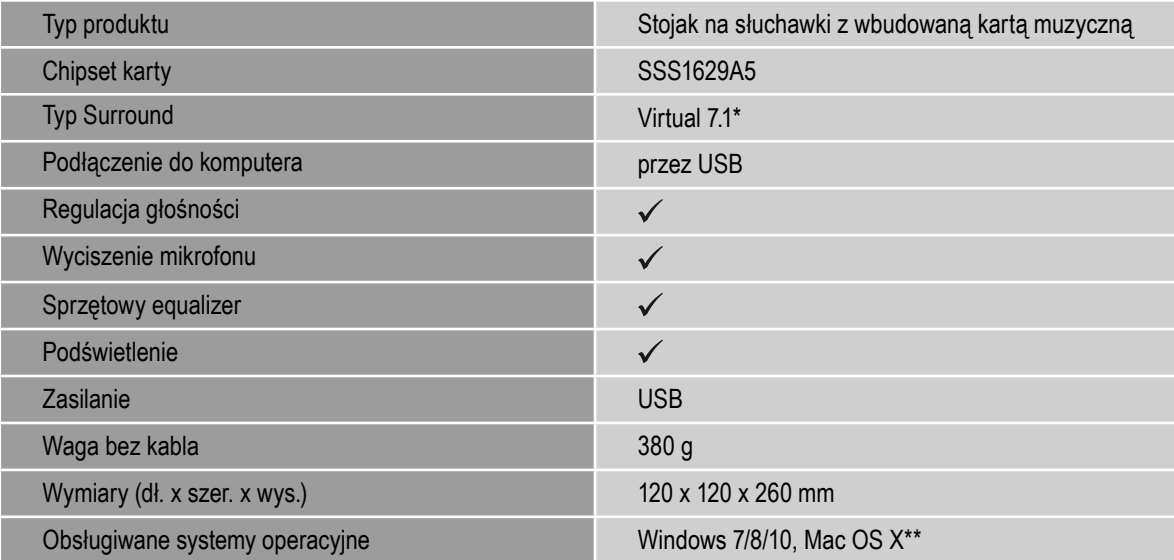

#### <span id="page-2-3"></span>**2.2 Kable i podłączenia**

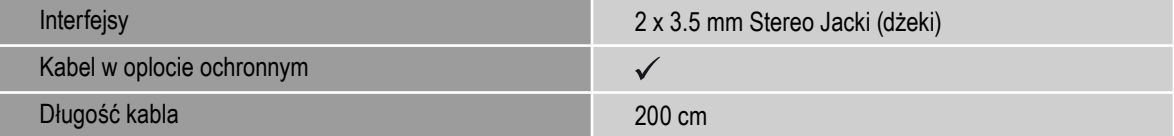

#### <span id="page-3-0"></span>**2.3 Oprogramowanie**

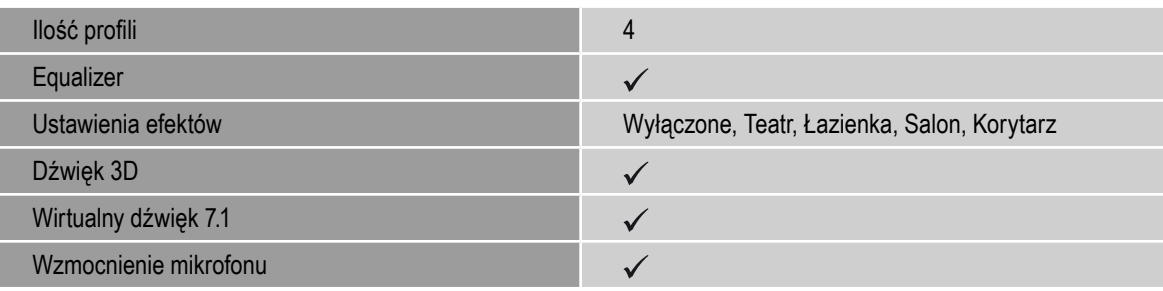

# <span id="page-3-1"></span>**2.4 Kompatybilność**

ı

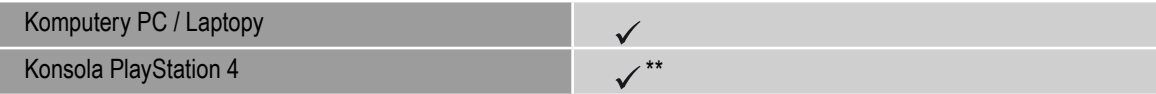

\* Tylko przy zainstalowanym oprogramowaniu dla Windows

\*\* Mac OS X/PS4™: Tylko tryb Stereo

# <span id="page-3-2"></span>**3. Opakowanie zawiera**

- $\blacksquare$  X-Rest 7.1
- $\blacksquare$  Instrukcję
- Płytę CD z oprogramowaniem i instrukcją

#### Uwagi:

Jeśli którejś z tych rzeczy brakuję, prosimy skontaktować się z biurem obsługi klienta przez E-mail pod adresem:

support@sharkoon.com (Europa)

support@sharkoon.com.tw (Pozostałe kraje)

# <span id="page-3-3"></span>**4. X-Rest 7.1 Rzut okiem**

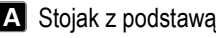

**B** Wyciszenie mikrofonu

- **G** Gniazdo do mikrofonu
- Złącze do słuchawek (także tych 4-pinowych) **D**
- Klawisz Equalizer **E**
- Regulacja głośności **F**

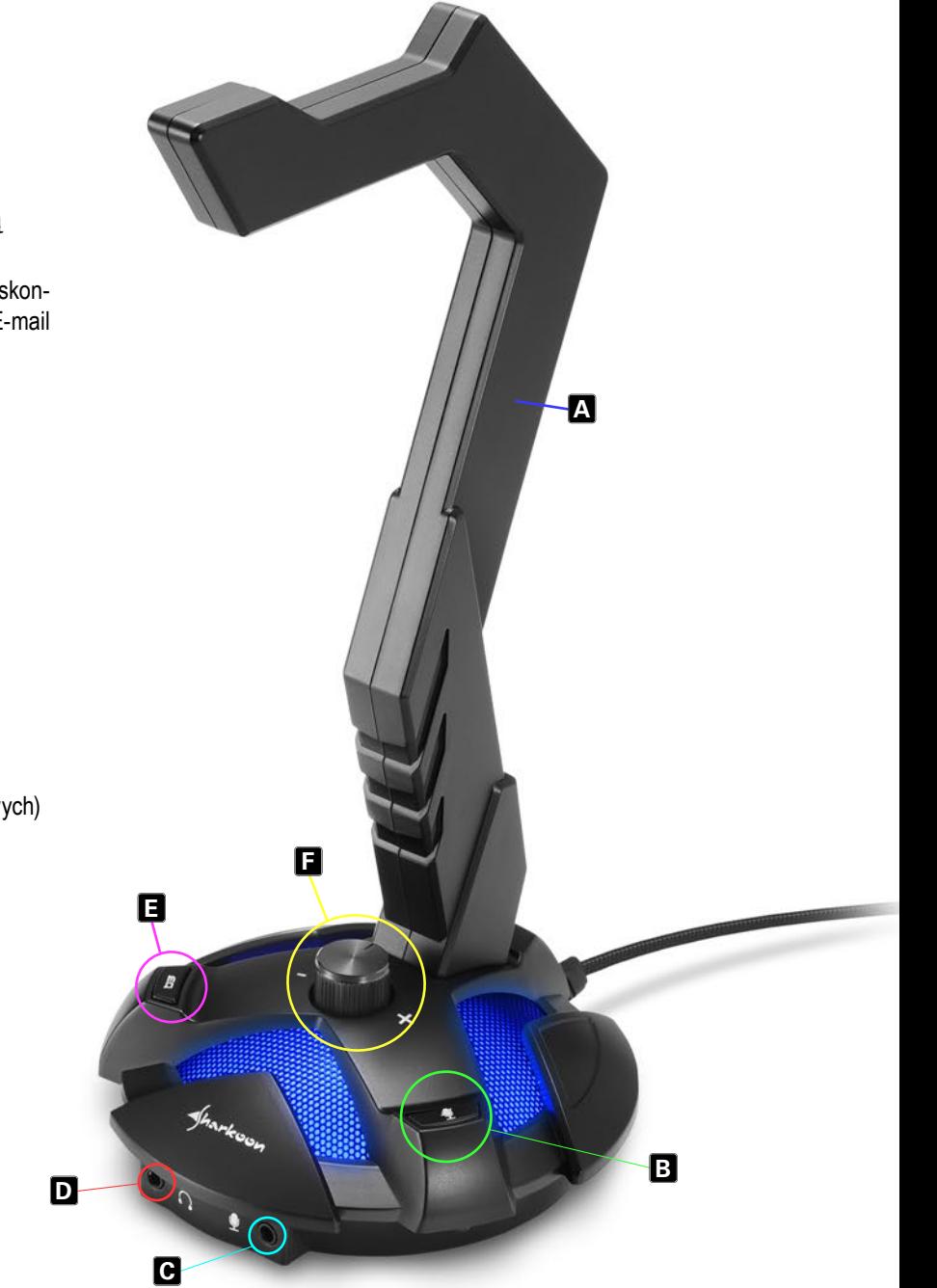

# <span id="page-4-0"></span>**5. Podłączanie do urządzeń**

### <span id="page-4-1"></span>**5.1 Komputer PC i Mac**

Podłącz wtyczke USB od zestawu X-Rest 7.1 do swojego wolnego portu USB w komputerze lub laptopie. Podstawa X-Rest powinna zacząć się świecić na niebiesko. System operacyjny komputera wykryje z automatu nowe urządzenie I zainstaluje potrzebne sterowniki.

Uwagi:

Jeśli zestaw X-Rest 7.1 nie jest rozpoznany przez komputer, to spróbuj odłaczyć go i podłączyć w innym porcie USB.

Odsłuch na słuchawkach w trybie Stereo jest możliwy od razu. Aby uzyskać wirtualny dźwięk 7.1 oraz różne inne możliwości, potrzebne jest zainstalowanie oprogramowania dołączonego na płycie lub widocznego do ściągnięcia na stronie producenta.

#### <span id="page-4-2"></span>**5.2 PlayStation 4**

Podłącz wtyczkę USB od zestawu X-Rest 7.1 do wolnego portu w konsoli PlayStation 4. Urządzenie zostanie wykryte automatycznie, a port słuchawkowy i mikrofonowy zostaną aktywowane. Aby dostosować poziom mikrofonu przejdź do menu "Ustawienia" – Sprzęt – Sprzęt Audio.

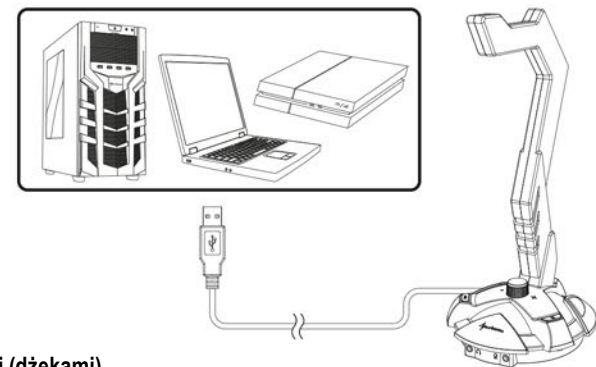

#### <span id="page-4-3"></span>**5.3 Słuchawki z dwoma Jackami (dżekami)**

Podłącz słuchawki stereo w odpowiednie porty w zestawie X-Rest 7.1. Kabel z symbolem od słuchawek włóż do portu z takim samym symbolem na X-Rest 7.1. Kabel od mikrofonu z odpowiednim symbolem podłacz do portu gdzie widoczny jest symbol mikrofonu.

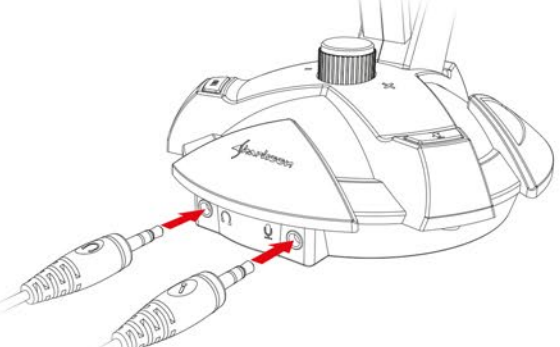

#### <span id="page-4-4"></span>**5.4 Słuchawki z jednym Jackiem (dżekiem)**

Jeśli słuchawki z mikrofonem mają tylko jedną wtyczkę TRRS 4-pinową (jak do smartfonów) to podłącz kabel tylko do portu z symbolem słuchawek.

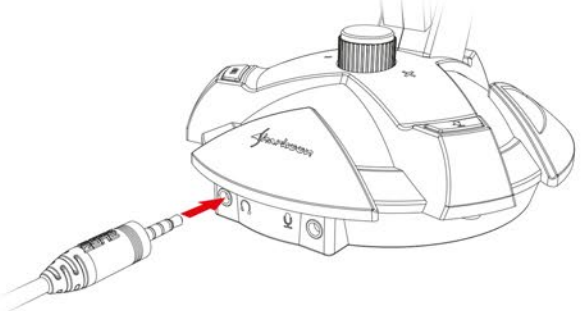

# <span id="page-5-0"></span>**6. Funkcje**

# <span id="page-5-1"></span>**6.1 Wyciszenie mikrofonu**

Klawisz od wyciszenia mikrofonu (B) pozwala wyłączyć mikrofon, a potwierdzeniem dla nas będzie jak X-Rest zmieni kolor podświetlenia z niebieskiego na czerwony. Dusząc ten sam klawisz jeszcze raz aktywujemy w łatwy sposób mikrofon, a podświetlenie powinno z powrotem przeskoczyć wtedy na niebieskie. (mówimy tylko o sytuacji gdzie jest włączony tryb podświetlenia LED).

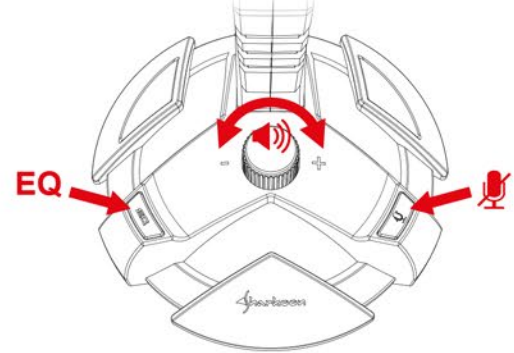

# <span id="page-5-2"></span>**6.2 Klawisz Equalizer**

Zestaw X-Rest 7.1 ma wbudowane osiem ustawień fabrycznych jeśli chodzi o Equalizer (korektor dźwięku). Można przełączać się między nimi przez kilkukrotne wduszanie przycisku Equalizer.

### Uwagi:

Ostatnio zapisane ustawienie jest zapisywane i używane nawet jak zrestartujesz komputer. Jeśli chcemy inne ustawienie, to oczywiście na nowo możemy zacząć dusić klawisz Equalizer i jak przydusimy go osiem razy to dojdziemy z powrotem do pierwszego ustawienia ponownie.

Przykładowo: Jeśli jest włączone czwarte ustawienie Equalizera, a chcesz przejść do siódmego, to wystarczy nacisnąć przycisk EQ trzykrotnie. Jeśli jednak chcesz z czwartego przejść na pierwszy to musisz wdusić przycisk EQ pięć razy.

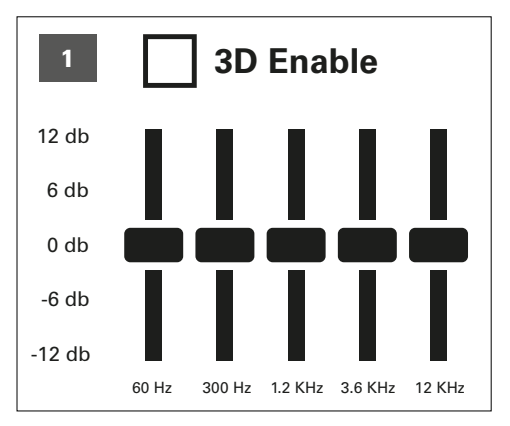

Neutralne tony, bez efektu 3D

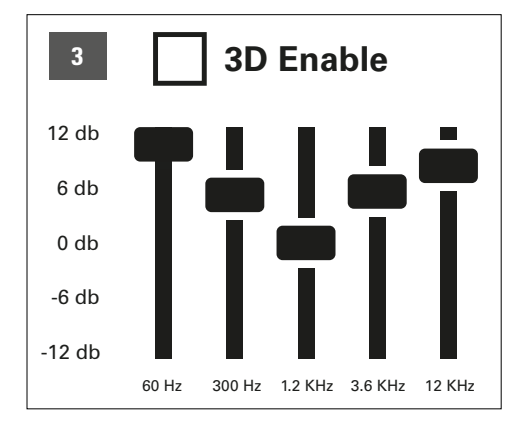

Podniesione tony niskie i wysokie bez efektu 3D

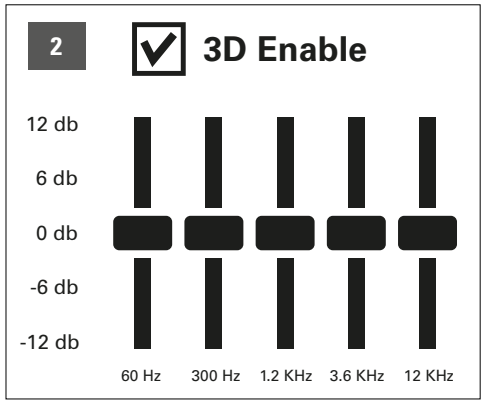

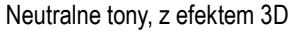

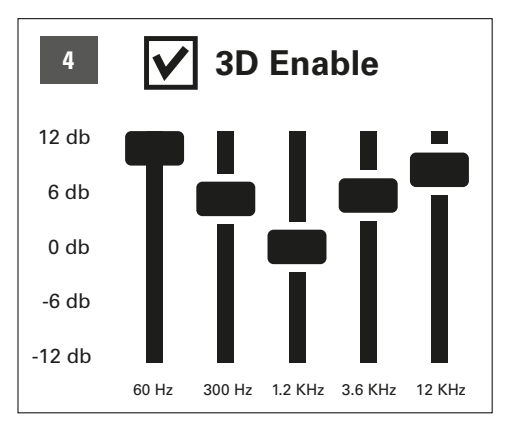

Podniesione tony niskie i wysokie z efektem 3D

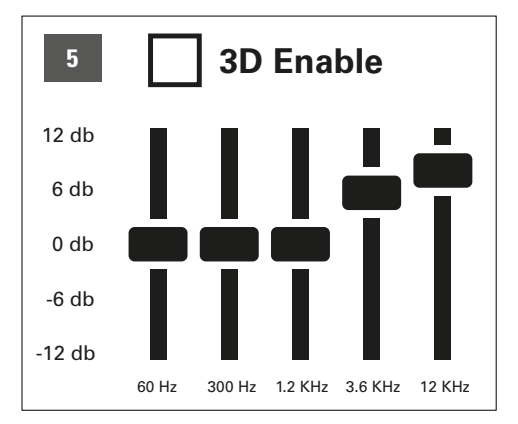

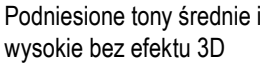

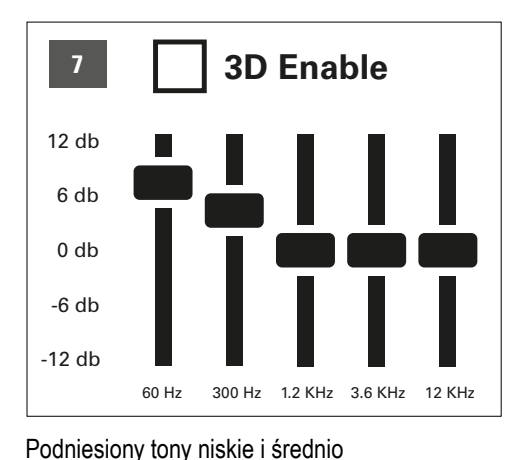

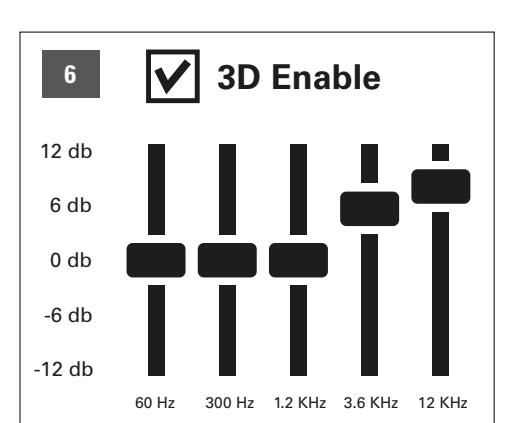

Podniesione tony średnie i wysokie z efektem 3D

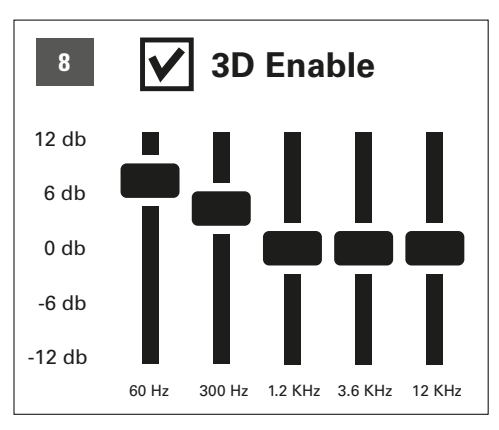

Podniesione tony niskie i średnio niskie z efektem 3D

Funkcja jest również dostępna bez zainstalowanego dodatkowego oprogramowania. Przy używaniu standardowego oprogramowania Windows jest możliwe korzystanie z czterech opcji Equalizera.

#### <span id="page-6-0"></span>**6.3 Regulacja głośności**

niskie bez efektu 3D 

Używaj pokrętła w celu regulacji głośności. Aby ściszać głośność podłączonych słuchawek musisz pokrętło kierować w lewo, a jeśli chcesz podgłośnić to w prawo.

#### Uwagi:

Jeśli wydaje ci się, że głośność jest za niska, to sprawdź ustawienia głośności i dźwięku w twoim systemie operacyjnym i ustaw je tak, aby bardziej pasował tobie dźwięk.

# <span id="page-7-0"></span>**7. Instalacja oprogramowania** (tylko Windows PC)

- 1. Włoż płytę CD do twojego napędu CD/DVD/BD.
- 2. Oprogramowanie do instalacji powinno włączyć się automatycznie. Wybierz opcję "Software Installation" na menu.

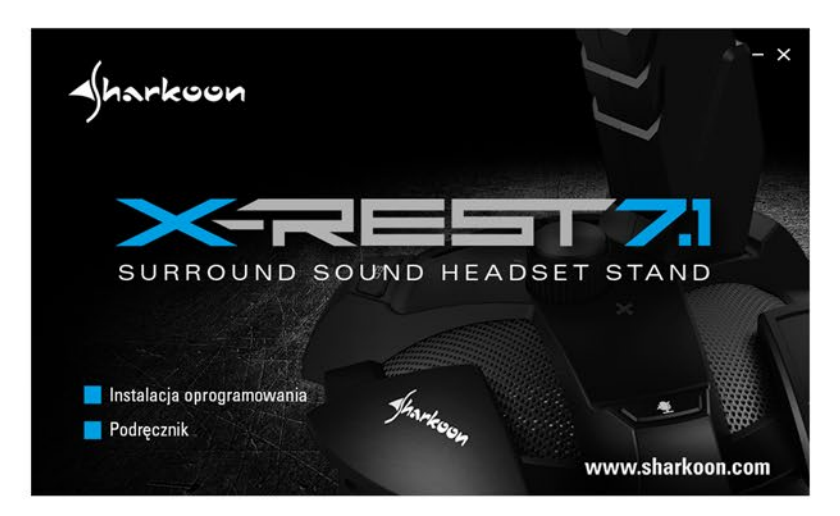

Jeśli okienko od instalacji oprogramowania nie włączy się automatycznie to podejmij następujące kroki:

- 2.1 Kliknij na napęd CD/DVD/BD (na przykład D:\).
- 2.2 Otwórz katalog "Software".
- 2.3 Kliknij aby włączyć aplikację "X-Rest 7.1 Setup.exe".
- 3. Postępuj zgodnie z instrukcją w instalacji.
- 4. Na końcu kliknij na przycisk "Finish" aby zakończyć.

Jeśli nie masz napędu, to oprogramowania do instalacji możesz ściągnąć ze strony [www.sharkoon.com](http://de.sharkoon.com/).

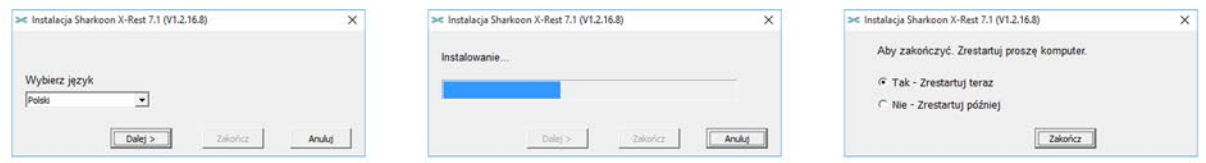

# <span id="page-7-1"></span>**8. Oprogramowanie**

Oprogramowanie pozwala m.in. na:

- Tworzenie, zapisywanie i ładowanie czterech indywidualnych ustawień Equalizera (korektora dźwięku)
- Zastosowanie czterech programowalnych efektów
- Wzmocnienie mikrofonu
- Wirtualny dźwięk 7.1 z konfiguracją
- Włączanie i wyłączanie podświetlenia LED

#### Uwagi:

Prawy klawisz myszy na ikonce X-Rest na pasku zadań pozwala zmienić język "Language" na inny niż początkowy. Tak samo można zmieniać skóry w "Skins" aby dodać więcej jasności lub ciemności dookoła menu. Zmiany sa wprowadzane od razu. Restart komputera lub ponowna instalacja oprogramowania nie są potrzebne.

Otwórz oprogramowanie przez podójne kliknięcie na przycisk X-Rest 7.1 na pasku zadań.

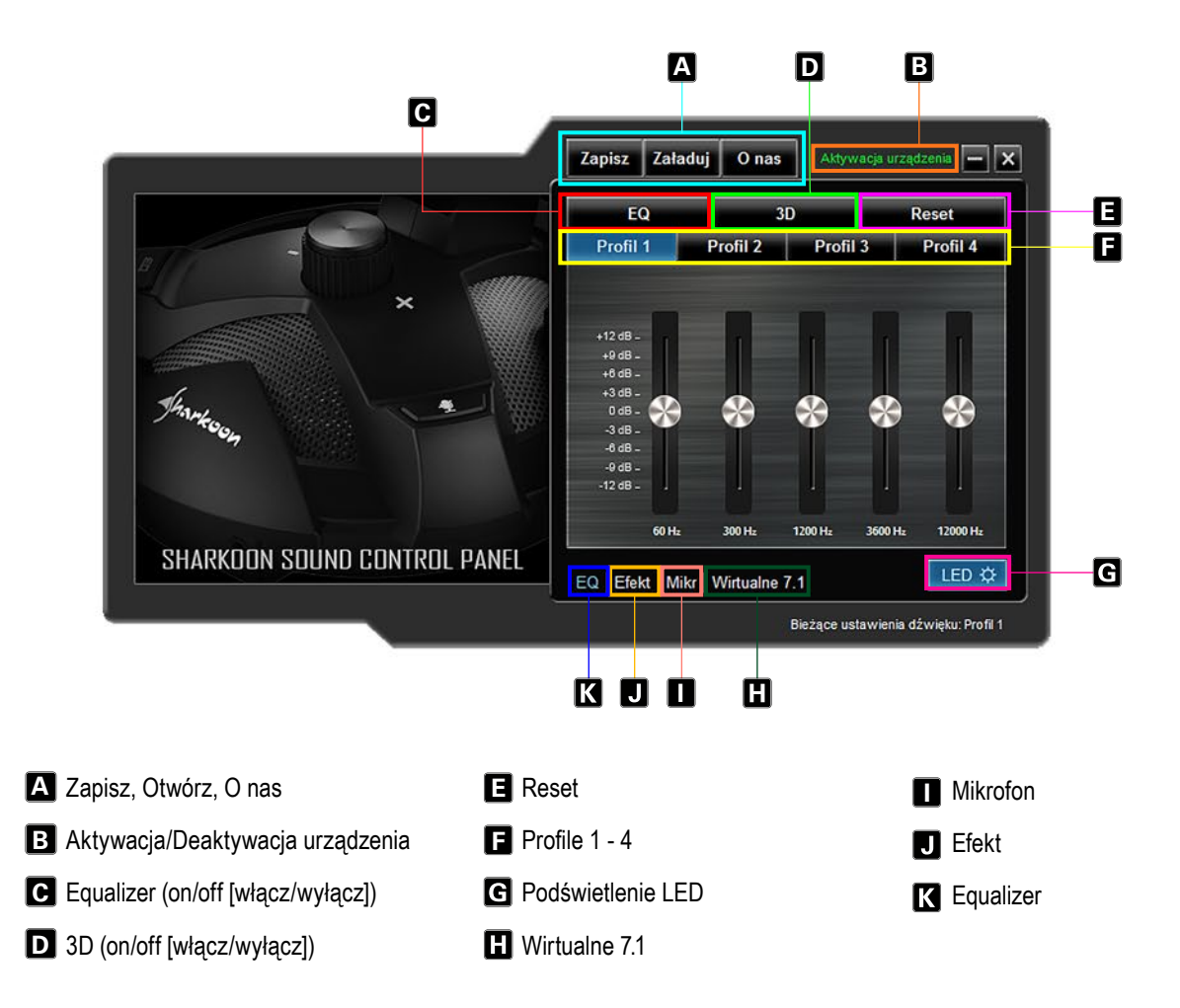

# **Zapisz, Otwórz, O nas** A **A**

"Zapisz" pozwala zapisać obecną konfigurację na dysku twardy. "Otwórz" pozwala załadować jakiś inny profil. Wszystkie cztery profile są zapisywane, tak samo jak efekty, ustawienia mikrofonu oraz ustawienia 7.1.

Aby zapisać konfigurację, postępuj następująco:

- Kliknij "Zapisz". Pojawi się nowe okienko.
- Wybierz w jakim katalogu chcesz zapisać plik oraz wpisz jego nazwę.
- Kliknij "Zapisz". Plik został zapisany.

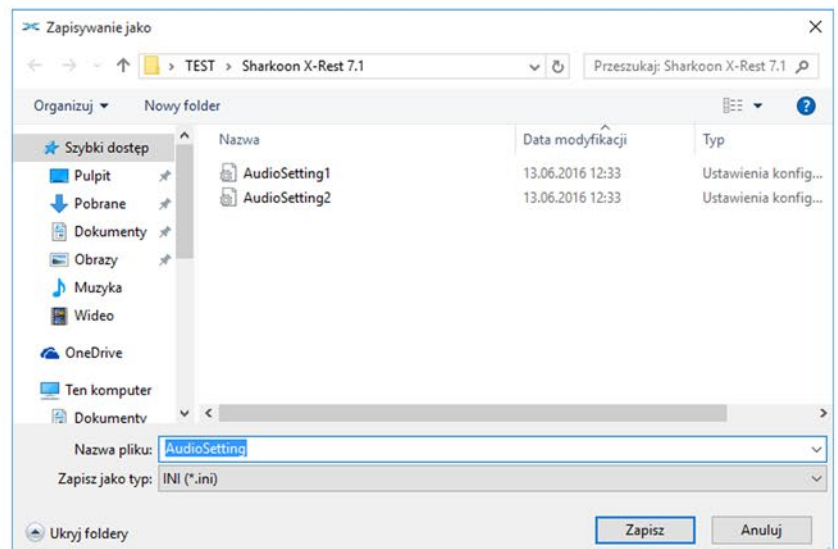

Aby załadować konfigurację, postępuj następująco:

- Kliknij "Otwórz". Pojawi się nowe okno.
- Wybierz katalog i plik oraz następnie kliknij "Otwórz".
- Konfiguracja została zapisana.

Przez te wymienione kroki możemy zapisywać i otwierać różne konfiguracje. Okno "O nas" pokazuje informacje o aktualnej wersji programu.

# **Włączenie / Wyłączenie urządzenia** B

Zestaw X-Rest pokazuje status urządzenia. Jeśli urządzenie zostanie wyłączone to pojawi się czerwony tekst, że X-Rest 7.1 nie został wykryty. W tej sytuacji prosimy sprawdzić podłączenie na kablu USB. Urządzenie aktywne na zielono oznacza, że urządzenie zostało wykryte i jest gotowe do użytku.

# **B** EQ (on/off)

Kliknij tutaj jeśli chcesz włączyć lub wyłączyć Equalizer. Kiedy Equalizer jest włączony, to pole się świeci na niebiesko.

# **3D (an/aus)** D

Kliknij tutaj jeśli chcesz włączyc lub wyłączyć efekty 3D. Kiedy efekt 3D jest włączony to pole się świeci na niebiesko.

# **Reset** E

Kliknij tutaj jeśli chcesz zresetować ustawienia equalizera i przejść do ustawień standardowych w tym profilu.

# **E** Profile 1 - 4

Wybierz swój profil tutaj. Zmiana zachodzi zawsze po wybraniu profila

Dostosuj dźwięk za pomocą 5-rolkowego equalizera. Aby to zrobić musisz przesuwać suwaki myszką w górę lub w dół. Dostępne pasma przenoszenia to: 60, 300, 1200, 3600 ora 12000 Hz.

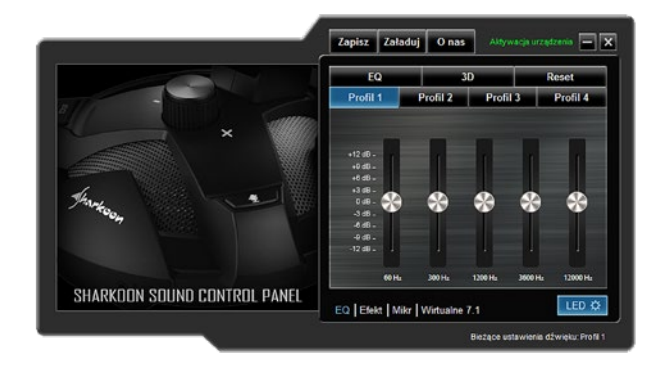

# **LED**

Kliknij tutaj jeśli chcesz włączyć lub wyłączyć podświetlenie LED w zestawie X-Rest 7.1. Jeśli przycisk pali się na na niebiesko to znaczy, że podświetlenie jest włączone.

# **Wirtualne 7.1**

Pod "Wirtualne 7.1" każdy z ośmiu wirtualnych głośników może być idywidualnie przestawiany. Aby to zrobić, trzeba na niego kliknąć i przytrzymać klawisz myszki oraz przesunąć na odpowiednią pozycję.

Aby przetestować ustawienia pokoju, można obrócić daną konfigurację w lewo lub w prawo zgodnie ze wskazówkami zegara. Aby to zrobić trzeba kliknąć w strzałkę nad rysunkiem. Odgrywana muzyka lub efekty dźwiękowe, które są odgrywane są także korygowane na podstawie danych ustawień. Kliknij przycisk Reset aby przywrócić ustawienia standardowe.

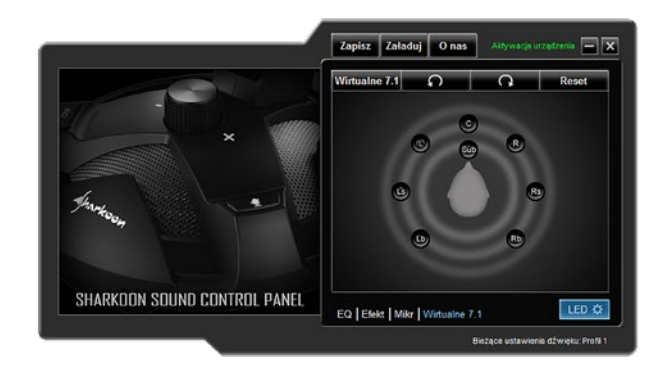

# **Mikrofon** I

W menu mikrofonu można zmieniać czułość mikrofonu aż do 100 maksymalnie. Efekt Wzmocnienie daje podgłośnienie sygnału. Kliknij Wycisz aby wyciszyc mikrofon.

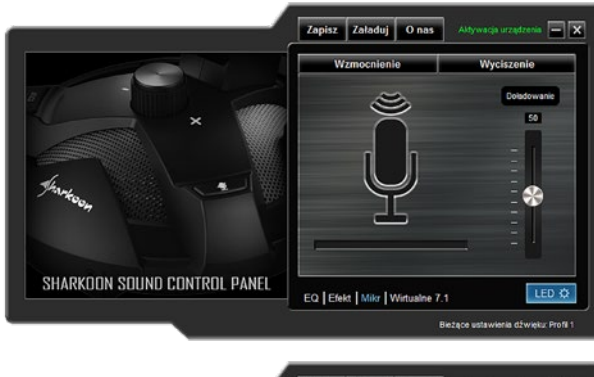

# **Efekty**

Można ustawiać efekty do 4 różnych profili. Możliwe ustawienia to:

- Brak efektu
- Teatr
- Łazienka
- $\blacksquare$  Salon
- Korytarz

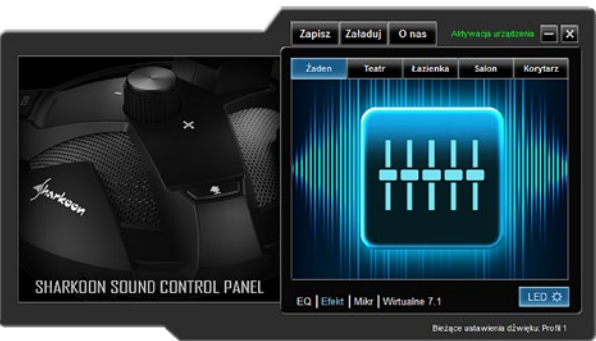

# **R** Equalizer

Kliknij w to pole, aby odpalić menu z Equalizerem.

# <span id="page-10-0"></span>**9. FAQ – Często zadawane pytania**

# **Straciłem płytę z oprogramowaniem**

Najnowsza wersja oprogramowania oraz instrukcję można znaleźć na stronie producenta czyli [www.sharkoon.com](http://de.sharkoon.com/).

# **Pozmieniałem Equalizer, jak mogę to z powrotem wyłączyć?**

# **Przez przycisk EQ**:

Najbardziej częste ustawienie jest zapisane i będzie wybrane po restarcie komputera. Jeśli chcesz zmienić ustawienie na inne to po prostu wduś przycisk EQ. Po ośmiu profilach powrócisz do pierwszego ustawienia i equalizer będzie wyłączony.

# Przez oprogramowanie:

Kliknij podwójnie na przycisk w pasku zadań od X-Rest 7.1 aby odpalić oprogramowanie. Wybierz tam pole "EQ" aby wyłączyć equalizer. Ustawienia dźwięku wróca od razu do neutralnych.

Aby zresetować ustawienia equalizera kliknij na EQ oraz naduś przycisk Reset po prawej u góry.

# **Głośność jest za niska**

Jeżeli głośność wydaje Ci się za niska, to sprawdź ustawienia dźwięku w systemi eoperacyjny i ustaw tam głośność ogólną na wyższą.

# **Mikrofon jest za cichy**

Kliknij podwójnie na ikonkę X-Rest 7.1 w pasku zadań i następnie na mikrofon. Używając myszki przesuń suwak, tak aby wyregulować głośność mikrofonu. Można także użyć funkcji wzmocnienia.

# **Zastrzeżenia prawne:**

Za potencjalną utratę danych, szczególnie w wyniku nieprawidłowej obsługi produktu, firma Sharkoon nie ponosi żadnej odpowiedzialności. Wszystkie wymienione produkty i opisy są znakami towarowymi i /lub zastrzeżonymi znakami towarowymi odpowiednich producentów i są zaakceptowane jako chronione. W następstwie polityki stałego ulepszania produktu przez firmę Sharkoon, konstrukcja i specyfikacje mogą ulec zmianie bez uprzedniego powiadomienia. Krajowe specyfikacje produktów poszczególnych regionów mogą się różnić od siebie. Wszelkie prawa dołączonego oprogramowania należą do odpowiednich właścicieli. Przed rozpoczęciem korzystania z oprogramowania należy zapoznać się z warunkami licencji producenta. Wszelkie prawa zastrzeżone, szczególnie w zakresie tłumaczenia, przedruku, powielania poprzez kopiowanie lub przy użyciu innych środków technicznych. Naruszenia doprowadzi do wyrównania. Wszelkie prawa są zastrzeżone, szczególnie w zakresie praw do patentu lub użytkowego patentu. Sposób dostawy i modyfikacje techniczne są zastrzeżone.

#### **Utylizacja zużytego produktu:**

To urządzenie zostało zaprojektowane i wykonane z wysokiej jakości materiałów i elementów, które mogą zostać poddane utylizacji oraz ponownemu wykorzystaniun.

 Symbol przekreślonego śmietnika na kółkach dołączony do produktu oznacza, że jest on objęty Dyrektywa Euro- pejska 2012/19/EU w sprawie elektroniki. Należy zapoznać się z krajowym systemem odbioru produktów elektry- cznych i elektronicznych. Należy postępować zgodnie z krajowymi przepisami i nie wyrzucać tego typu urządeń wraz z innymi odpadami domowymi. Prawidłowa utylizacja starego używanego produktu pomoże zapobiec potencjalnym negatywnym skutom dla środowiska i zdrowia ludzkiego.

**Sharkoon Technologies GmbH** Grüninger Weg 48 35415 Pohlheim Germany

**© Sharkoon Technologies 2020**

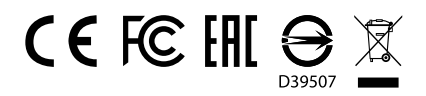